KA01227D/13/FI/03.18 71492683 2018-11-01

# Lyhyt käyttöopas Proline 300 PROFIBUS PA

Lähetin ja Coriolis-anturi

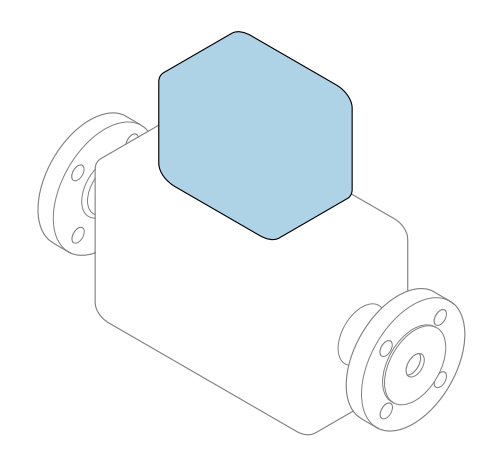

Tämä lyhyt käyttöopas on käyttöohjeiden suppea versio; se ei korvaa laitteeseen liittyviä käyttöohjeita.

Lähettimen lyhyt käyttöopas Sisältää tietoa lähettimestä.

Anturin lyhyt käyttöopas→ ■ 3

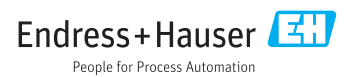

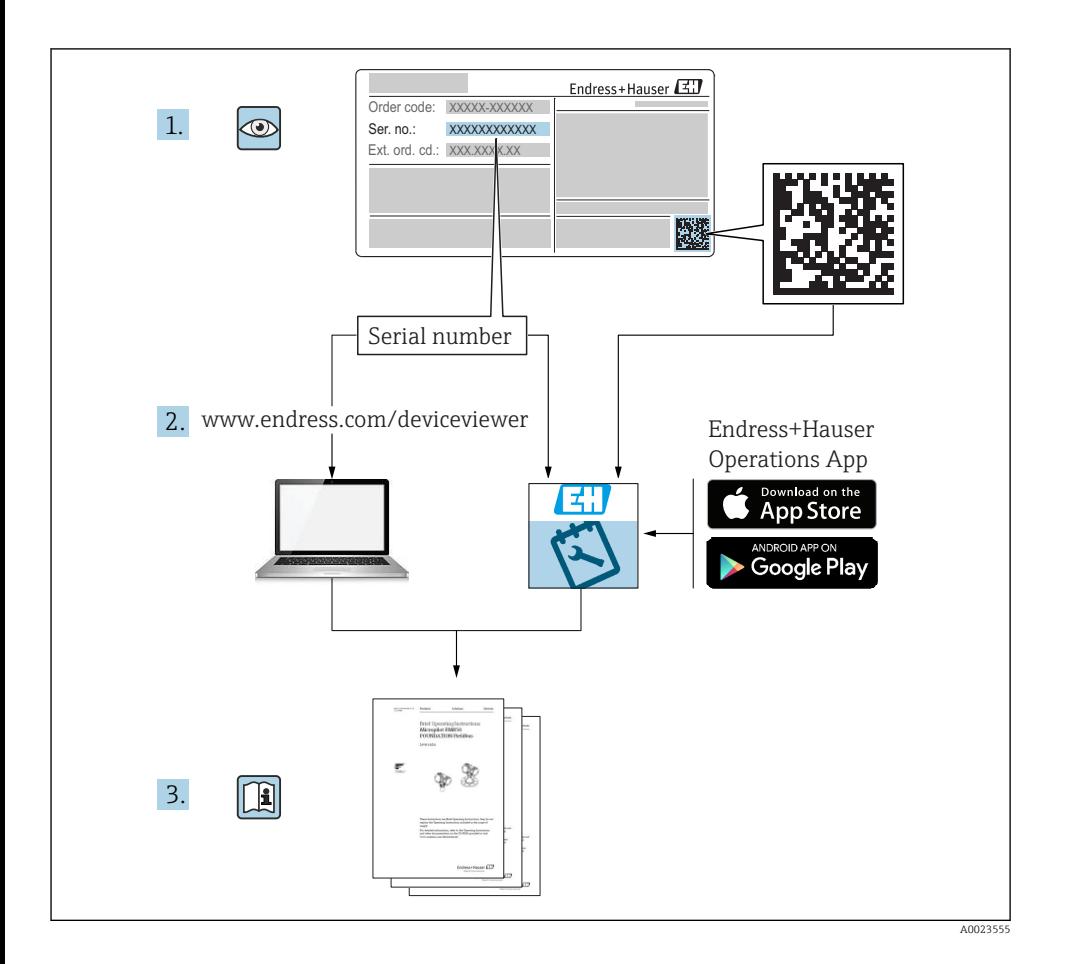

# <span id="page-2-0"></span>Laitteen lyhyt käyttöopas

Laite koostuu lähettimestä ja anturista.

Niiden käyttöönotto on kuvattu kahdessa erillisessä käyttöoppaassa:

- Anturin lyhyt käyttöopas
- Lähettimen lyhyt käyttöopas

Noudata laitteen käyttöönotossa molempia lyhyitä käyttöoppaita, koska käyttöoppaiden tiedot täydentävät toisiaan:

#### Anturin lyhyt käyttöopas

Anturin lyhyt käyttöopas on tarkoitettu asiantuntijoiden käyttöön, joiden tehtävänä on asentaa mittauslaite.

- Tulotarkastus ja tuotteen tunnistaminen
- Varastointi ja kuljetus
- Asennus

#### Lähettimen lyhyt käyttöopas

Lähettimen lyhyt käyttöopas on tarkoitettu asiantuntijoiden käyttöön, joiden tehtävänä on käyttöönottaa, konfiguroida ja parametroida mittauslaite (ensimmäiseen mittaukseen asti).

- Tuotekuvaus
- Asennus
- Sähkökytkentä
- Käyttövaihtoehdot
- Järjestelmän integrointi
- Käyttöönotto
- Diagnostiikkatiedot

## Laitteen lisäasiakirjat

Tämä lyhyt käyttöopas on lähettimen lyhyt käyttöopas.

"Anturin lyhyt käyttöopas" on saatavana seuraavasti:

- Internet: [www.endress.com/deviceviewer](http://www.endress.com/deviceviewer)
- Älypuhelin/tabletti: *Endress+Hauserin käyttösovellus*

Lisätietoja laitteesta saat käyttöohjeista ja muista asiakirjoista:

- Internet: [www.endress.com/deviceviewer](http://www.endress.com/deviceviewer)
- Älypuhelin/tabletti: *Endress+Hauserin käyttösovellus*

# Sisällysluettelo

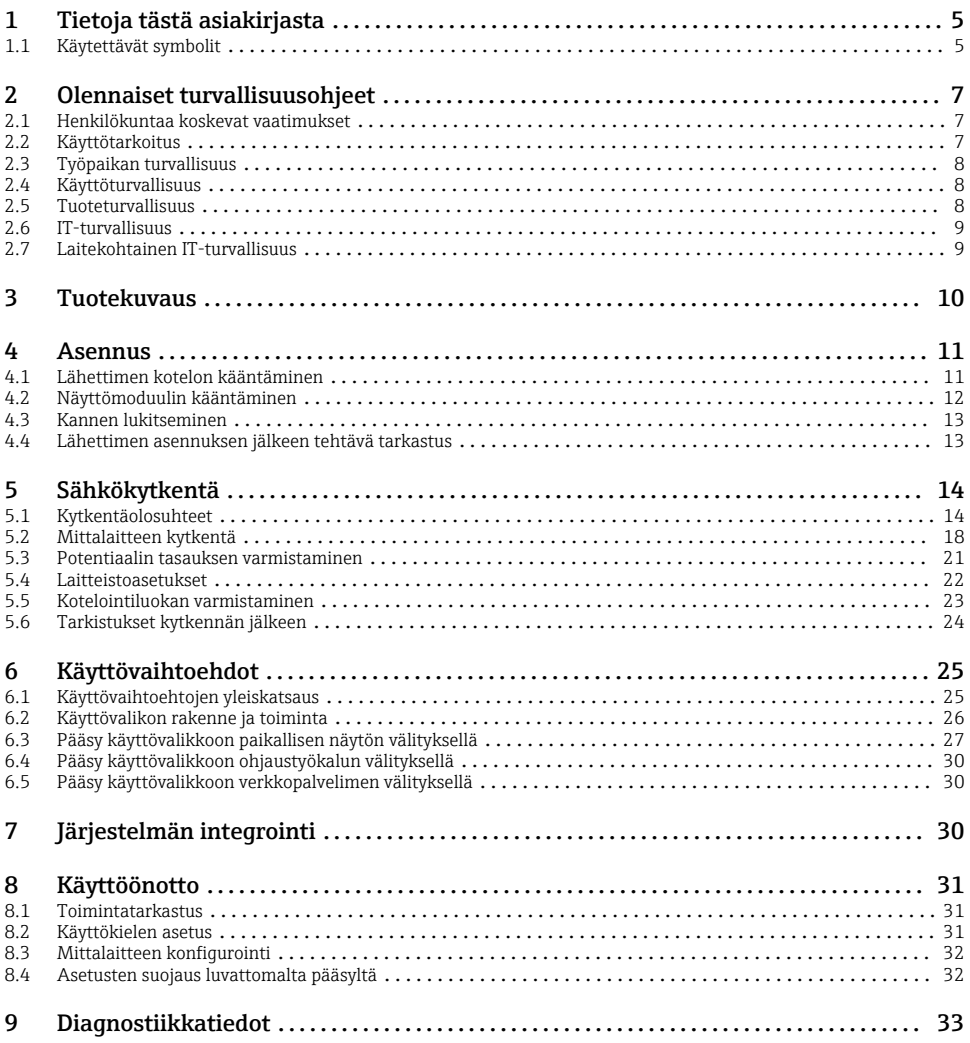

## <span id="page-4-0"></span>1 Tietoja tästä asiakirjasta

### 1.1 Käytettävät symbolit

#### 1.1.1 Turvallisuussymbolit

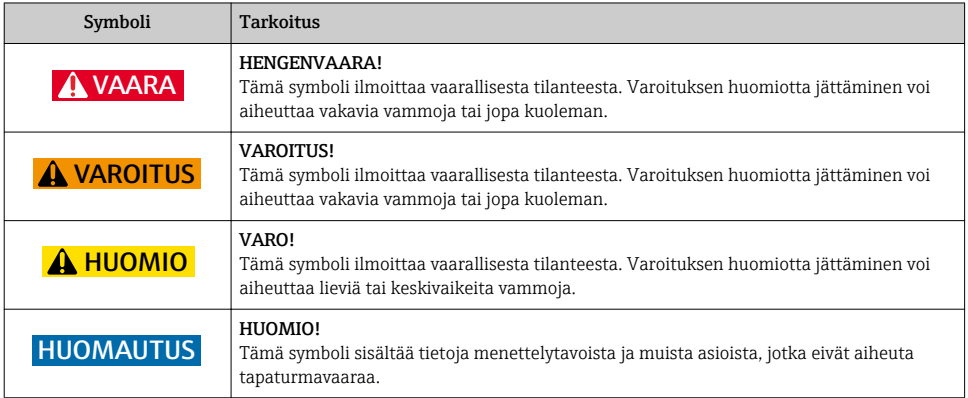

#### 1.1.2 Tietoja koskevat symbolit

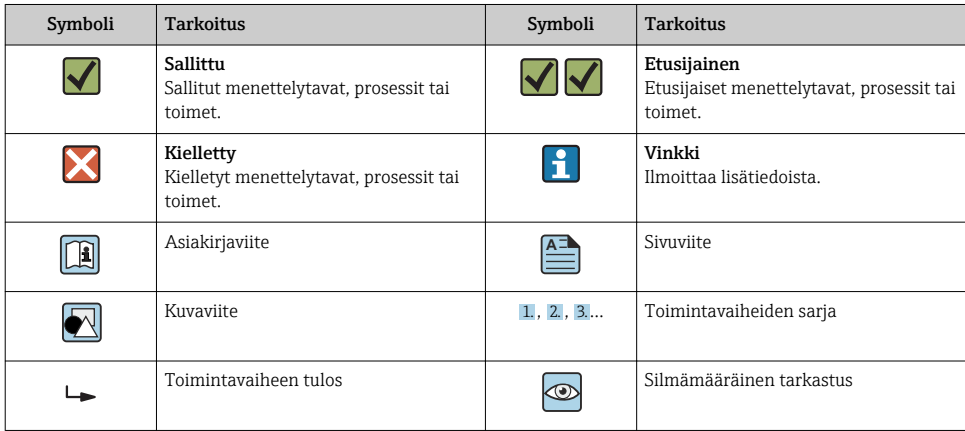

### 1.1.3 Sähkösymbolit

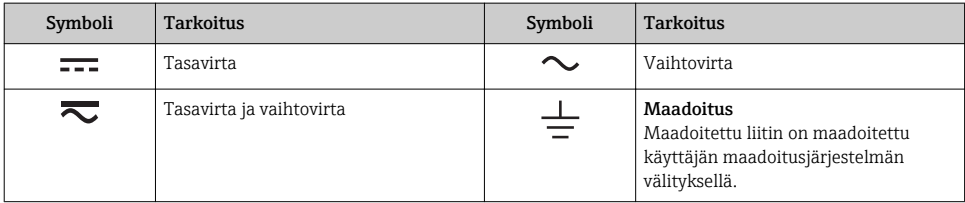

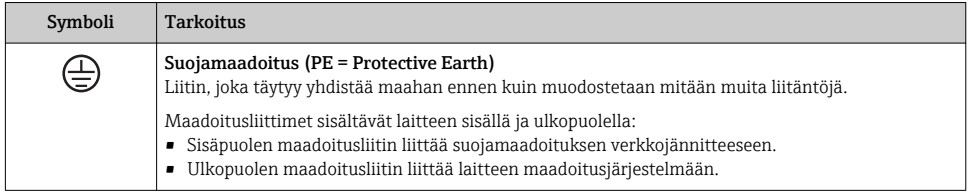

### 1.1.4 Tiedonsiirtosymbolit

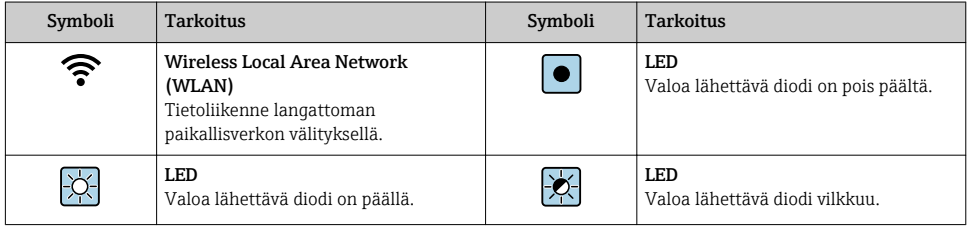

### 1.1.5 Työkalusymbolit

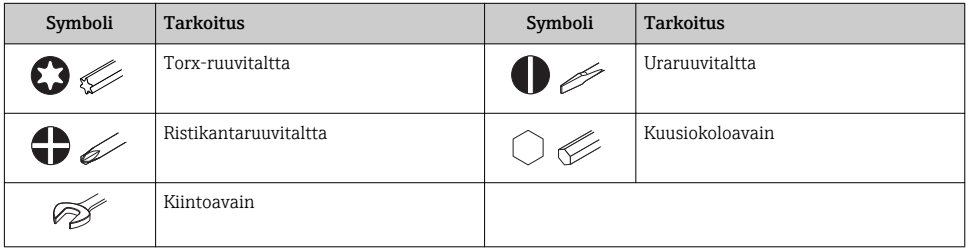

### 1.1.6 Kuvien symbolit

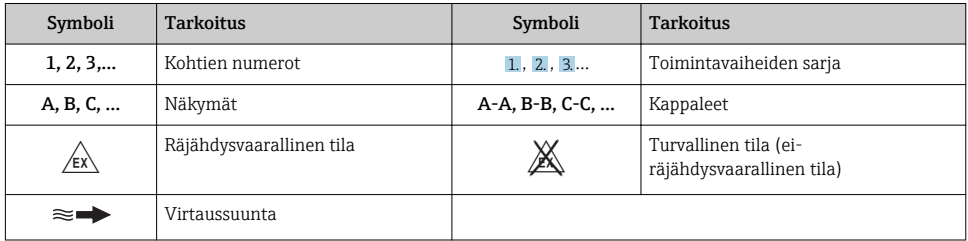

# <span id="page-6-0"></span>2 Olennaiset turvallisuusohjeet

### 2.1 Henkilökuntaa koskevat vaatimukset

Henkilökunnan täytyy täyttää tehtävissään seuraavat vaatimukset:

- ‣ Koulutetuilla ja pätevillä ammattilaisilla täytyy olla asiaankuuluva pätevyys kyseiseen toimenpiteeseen ja tehtävään.
- ‣ Laitoksen omistajan/käyttäjän valtuuttama.
- ‣ Tunnettava kansainväliset/maakohtaiset säännökset.
- ‣ Ennen kuin ryhdyt töihin, lue käyttöohjeen ja lisäasiakirjojen ohjeet ja todistukset (sovelluksesta riippuen) läpi ja varmista, että ymmärrät niiden sisällön.
- ‣ Noudata ohjeita ja varmista, että käyttöolosuhteet vastaavat määräyksiä.

### 2.2 Käyttötarkoitus

#### Käyttökohteet ja väliaineet

Tilatusta versiosta riippuen mittalaite voi myös mitata mahdollisesti räjähdysherkkiä, syttyviä, myrkyllisiä ja hapettavia aineita.

Mittalaitteet, jotka on tarkoitettu käytettäväksi räjähdysvaarallisissa tiloissa, hygieniasovelluksissa tai prosessipaineen takia vaarallisissa käyttökohteissa, on merkitty tätä vastaavasti laitekilpeen.

Varmistaaksesi, että mittalaite pysyy hyvässä kunnossa käyttöaikana:

- ‣ Noudata ohjeenmukaisia paine- ja lämpötilarajoja.
- ‣ Käytä mittalaitetta vain laitekilven mukaisissa käyttöolosuhteissa, käyttöohjeissa ja lisäasiakirjoissa annettujen ohjeiden mukaan.
- ‣ Tarkasta laitekilven perusteella saako tilattua laitetta käyttää räjähdysvaarallisessa tilassa (esimerkiksi räjähdyssuojaus, painesäiliön turvallisuus), jos aiot käyttää sitä tällaisessa sovelluksessa.
- ‣ Käytä mittalaitetta vain sellaisille väliaineille, joita sen kostuvat osat kestävät asiaankuuluvasti.
- ‣ Jos mittalaitetta ei käytetä normaalissa ilmanlämpötilassa, on ehdottomasti varmistettava, että se täyttää asiaankuuluvat perusedellytykset, jotka on ilmoitettu mukana toimitetuissa laiteasiakirjoissa.
- ‣ Suojaa mittalaite kestävästi ulkoisten tekijöiden aiheuttamalta korroosiolta.

#### Virheellinen käyttö

Käyttötarkoituksen vastainen käyttö voi vaarantaa turvallisuuden. Valmistaja ei vastaa vahingoista, jotka aiheutuvat väärästä tai käyttötarkoituksen vastaisesta käytöstä.

### **AVAROITUS**

#### Korrodoivat tai hankaavat nesteet ja ympäristöolosuhteet aiheuttavat rikkoutumisvaaran!

- ‣ Varmista prosessinesteen yhteensopivuus anturin materiaalin kanssa.
- ‣ Varmista kaikkien kostuvien materiaalien kestävyys prosessissa.
- ‣ Noudata ohjeenmukaisia paine- ja lämpötilarajoja.

#### <span id="page-7-0"></span>**HUOMAUTUS**

#### Kestävyyden varmistaminen rajatapauksissa:

‣ Kun kyse on erikoisnesteistä ja puhdistusnesteistä, Endress+Hauser auttaa mielellään varmistamaan kostuvien osien materiaalien korroosionkestävyyden. Endress+Hauser ei kuitenkaan anna tästä mitään takuuta tai ota mitään vastuuta, koska lämpötilan, pitoisuuden tai epäpuhtauksien pienetkin muutokset voivat heikentää korroosionkestävyyttä.

#### Jäännösriskit

### **AVAROITUS**

#### Elektroniikka ja mitattava aine voivat kuumentaa pintoja. Tämä aiheuttaa palovammavaaran!

‣ Korkeiden nestelämpötilojen aiheuttamien palovammojen välttämiseksi varmista riittävän hyvä kosketussuojaus.

#### **AVAROITUS**

#### Väliaineen purkautumisen aiheuttama vaara!

Laiteversiot, joissa on murtolevy: paineen alaisena purkautuva väliaine voi aiheuttaa loukkaantumisen tai aineellisia vaurioita.

‣ Varo, etteivät ihmiset loukkaannu eikä aineellisia vaurioita pääse syntymään, jos murtolevy laukeaa.

### 2.3 Työpaikan turvallisuus

Laitteen luona ja kanssa tehtävissä töissä:

‣ Pue vaadittavat henkilösuojaimet kansainvälisten/maakohtaisten säännöstöjen mukaan.

Putkiston hitsaustöissä:

‣ Älä maadoita hitsausyksikköä mittauslaitteen kautta.

Jos teet töitä märin käsin laitteen luona tai kanssa:

‣ Käytä suojakäsineitä kasvaneen sähköiskuvaaran takia.

### 2.4 Käyttöturvallisuus

Loukkaantumisvaara.

- ‣ Käytä laitetta vain, kun se on teknisesti moitteettomassa kunnossa ja vikaantuessa turvallinen.
- ‣ Käyttäjä on vastuussa laitteen häiriöttömästä toiminnasta.

### 2.5 Tuoteturvallisuus

Tämä mittauslaite on suunniteltu huolellisesti tekniikan nykyistä tasoa vastaavien turvallisuusmääräysten mukaan, testattu ja toimitettu tehtaalta käyttöturvallisessa kunnossa.

Se täyttää yleiset turvallisuusstandardit ja lakimääräykset. Se vastaa myös EY-direktiivejä, jotka on lueteltu laitekohtaisessa EY-vaatimustenmukaisuusvakuutuksessa. Endress+Hauser vahvistaa tämän kiinnittämällä laitteeseen CE-merkin.

### <span id="page-8-0"></span>2.6 IT-turvallisuus

Takuu on voimassa vain siinä tapauksessa, että laitteen asennus ja käyttö tapahtuu käyttöohjeissa kuvattujen ohjeiden mukaan. Laite on varustettu turvallisuusmekanismeilla, jotka suojaavat asetusten tahattomilta muutoksilta.

IT-turvallisuustoimet, joiden tarkoituksena on antaa lisäturvaa laitteelle ja tiedonsiirrolle, on käyttäjien itse pantava toimeen yhdessä käyttäjien omien turvallisuusstandardien kanssa.

### 2.7 Laitekohtainen IT-turvallisuus

Laite sisältää monia erikoistoimintoja, jotka ovat hyödyksi käyttäjän tekemissä suojaustoimenpiteissä. Nämä toiminnot ovat käyttäjän konfiguroitavissa ja ne varmistavat oikein käytettynä entistä paremman käyttöturvallisuuden.

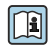

Katso laitekohtaista IT-turvallisuutta koskevat lisätiedot laitteen käyttöohjeista.

#### 2.7.1 Pääsy huoltoliittymästä (CDI-RJ45)

Laite voidaan liittää verkkoon huoltoliittymällä (CDI-RJ45). Laitekohtaiset toiminnot varmistavat, että laite toimii verkossa turvallisesti.

Kansallisissa ja kansainvälisissä turvallisuuskomiteoissa määritettyjen teollisuusstandardien ja määräysten, esimerkkinä IEC/ISA62443 tai IEEE, käyttö on suositeltavaa. Tämä sisältää organisatoriset turvallisuustoimenpiteet, kuten pääsyoikeuden määrittäminen sekä tekniset toimet, kuten verkon segmentointi.

# <span id="page-9-0"></span>3 Tuotekuvaus

Laite koostuu Proline 300 -lähettimestä ja Proline Promass tai Cubemass Coriolis -anturista.

Laite on saatavana kompaktina versiona:

Lähetin ja anturi muodostavat mekaanisen yksikön.

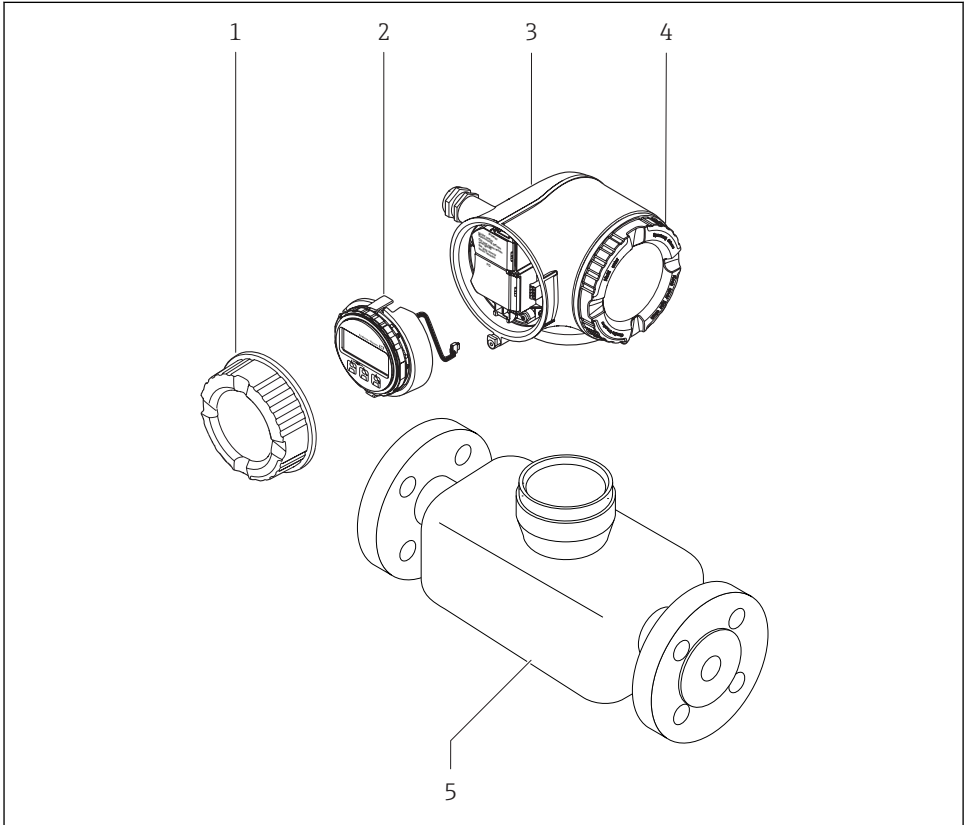

A0029586

- *1 Kytkentäkotelon kansi*
- *2 Näyttömoduuli*
- *3 Lähettimen kotelo*
- *4 Elektroniikkakotelon kansi*
- *5 Anturi*

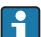

m

Laitteen käyttö etänäytöllä ja käyttömoduulilla DKX001  $\rightarrow$   $\blacksquare$  21.

Katso laitekuvauksen lisätiedot laitteen käyttöoppaasta

## <span id="page-10-0"></span>4 Asennus

Katso anturia koskevat lisäohjeet anturin lyhyestä käyttöoppaasta →  $\textcircled{\small{a}}$  3

### 4.1 Lähettimen kotelon kääntäminen

Lähettimen koteloa voidaan kääntää, jotta kytkentäkoteloon tai näyttömoduuliin päästään helpommin käsiksi.

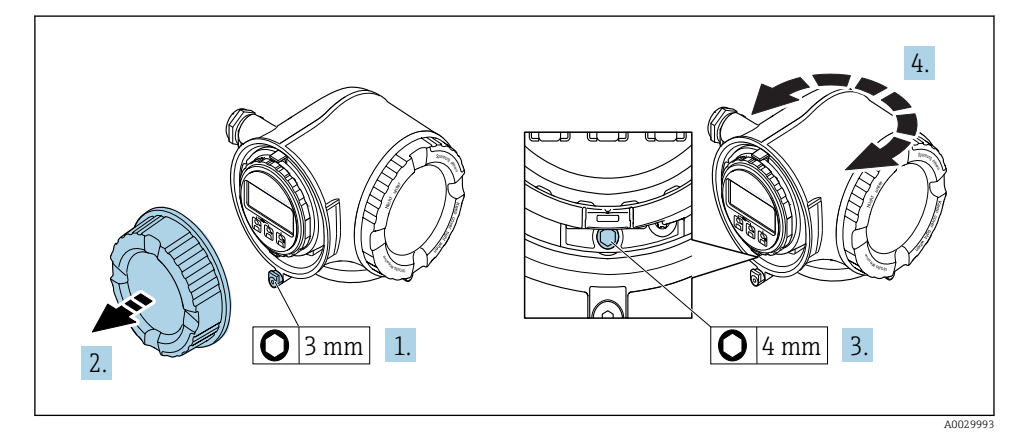

- 1. Laiteversiosta riippuen: avaa kytkentäkotelon kannen kiinnike.
- 2. Kierrä kytkentäkotelon kansi auki.
- 3. Avaa kiinnitysruuvi.
- 4. Käännä koteloa haluamaasi suuntaan.
- 5. Kiristä lukitusruuvi.
- 6. Kierrä kytkentäkotelon kansi paikalleen.
- 7. Laiteversiosta riippuen: sulje kytkentäkotelon kannen kiinnike.

## <span id="page-11-0"></span>4.2 Näyttömoduulin kääntäminen

Näyttömoduulia voidaan kääntää näytön luettavuuden ja käytettävyyden optimoimiseksi.

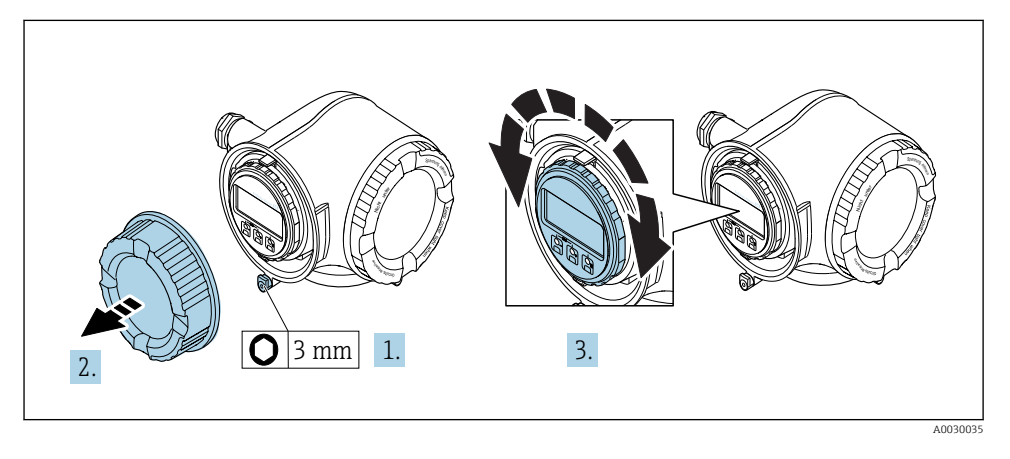

- 1. Laiteversiosta riippuen: avaa kytkentäkotelon kannen kiinnike.
- 2. Kierrä kytkentäkotelon kansi auki.
- 3. Käännä näyttömoduuli haluamaasi asentoon: maks. 8 × 45° kuhunkin suuntaan.
- 4. Kierrä kytkentäkotelon kansi paikalleen.
- 5. Laiteversiosta riippuen: sulje kytkentäkotelon kannen kiinnike.

### <span id="page-12-0"></span>4.3 Kannen lukitseminen

### **HUOMAUTUS**

#### Tilauskoodi kohteelle "Housing", vaihtoehto L "Cast, stainless": lähettimen kotelon kansissa on reikä kannen lukitsemista varten.

Kansi voidaan lukita ruuveilla ja ketjulla tai asiakkaan omalla vaijerilla.

- ‣ On suositeltavaa käyttää ruostumattomasta teräksestä valmistettuja vaijereita tai ketjuja.
- ‣ Jos suojapinnoite on käytössä, on suositeltavaa käyttää lämpökutisteputkea kotelon maalipinnan suojaamiseen.

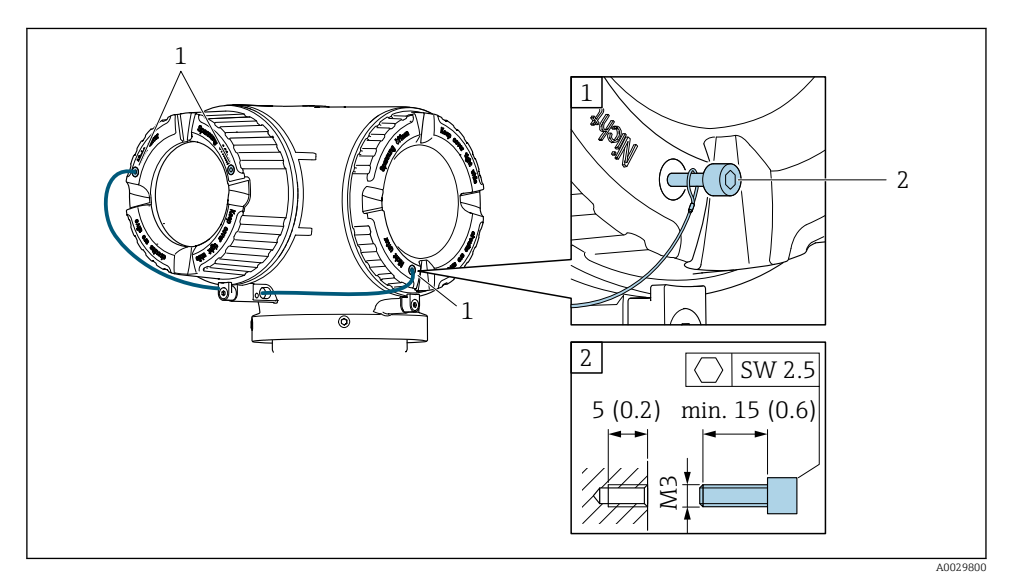

- *1 Kannen reikä kiinnitysruuvia varten*
- *2 Kannen lukitseva kiinnitysruuvi*

### 4.4 Lähettimen asennuksen jälkeen tehtävä tarkastus

Asennuksen jälkeen tehtävä tarkastus on tehtävä aina seuraavien toimenpiteiden jälkeen:

- Lähettimen kotelon kääntäminen
- Näyttömoduulin kääntäminen

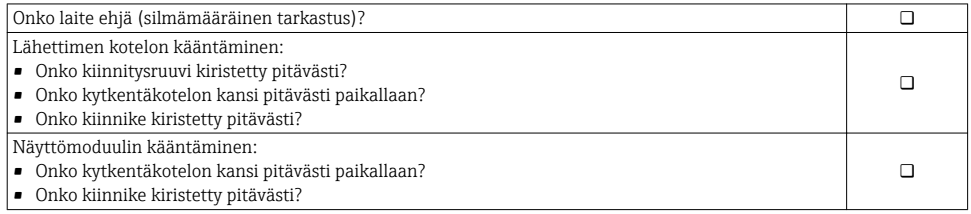

# <span id="page-13-0"></span>5 Sähkökytkentä

#### **HUOMAUTUS**

#### Mittalaitteessa ei ole sisäistä virtakatkaisinta.

- ‣ Varusta tästä syystä mittalaite kytkimellä tai virtakatkaisimella, niin että pystyt katkaisemaan helposti virransyöttöjohdon yhteyden sähköverkkoon.
- ‣ Vaikka mittalaite on varustettu sulakkeella, järjestelmän laitteistoon kannattaa silti asentaa lisäksi ylivirtasuoja (maks. 10 A).

### 5.1 Kytkentäolosuhteet

#### 5.1.1 Vaadittavat työkalut

- Kaapelien läpivientejä varten: käytä vastaavia työkaluja
- Kiinnitintä varten: kuusiokoloavain 3 mm
- Kaapelinkuorija
- Kun käytät säikeellisiä kaapeleita: päätehylsyjen puristuspihdit
- Johtojen irrottamiseksi liittimistä: uraruuvitaltta ≤ 3 mm (0.12 in)

#### 5.1.2 Kytkentäjohtoa koskevat vaatimukset

Asiakkaan järjestämien liitäntäkaapeleiden täytyy täyttää seuraavat vaatimukset.

#### Sähköturvallisuus

Vastaa asiaankuuluvia kansainvälisiä/maakohtaisia vaatimuksia.

#### Suojamaadoitusjohto

Kaapeli ≥2.08 mm<sup>2</sup> (14 AWG)

Maadoitusimpedanssin täytyy olla alle 1 Ω.

#### Sallittu lämpötila-alue

- Asennusmaan asennusohjeita tulee noudattaa.
- Kaapeleiden tulee soveltua käytettäviksi odotettavissa olevissa minimi- ja maksimilämpötiloissa.

#### Virran syöttöjohto

Normaali asennuskaapeli on riittävä.

#### Kaapeleiden läpimitta

- Toimitukseen kuuluvat kaapelien holkkitiivisteet:  $M20 \times 1,5$ , kaapelin Ø 6 ... 12 mm (0.24 ... 0.47 in)
- Jousiliittimet: sopivat kierrettyihin ja päätehylsyillä varustettuihin kierrettyihin kaapeleihin. Johtimen poikkipinta-ala0.2 … 2.5 mm2 (24 … 12 AWG).

#### Signaalikaapeli

#### *PROFIBUS PA*

Punottu ja suojattu parikaapeli. Suosittelemme kaapelityyppiä A .

Kun haluat lisätietoja PROFIBUS-verkon suunnittelusta ja asennuksesta, katso: T

- Käyttöopas "PROFIBUS DP/PA: suunnittelu- ja käyttöönotto-ohjeet" (BA00034S)
- PNO-ohje 2.092 "PROFIBUS PA -verkon käyttö- ja asennusohjeet"
- IEC 61158-2 (MBP)

*Virtalähtö 0/4 - 20 mA*

Normaali asennuskaapeli on riittävä.

*Pulssi-/taajuus-/kytkentälähtö*

Normaali asennuskaapeli on riittävä.

*Relelähtö*

Normaali asennuskaapeli on riittävä.

*Virtatulo 0/4-20 mA*

Normaali asennuskaapeli on riittävä.

*Tilatulo*

Normaali asennuskaapeli on riittävä.

#### Kytkentäjohtoa koskevat vaatimukset

#### *Lisätarvikkeena saatava kytkentäkaapeli*

Kaapeli toimitetaan tilausvaihtoehdon mukaan

- Mittalaitteen tilauskoodi: tilauskoodi 030 "Näyttö; toiminta", vaihtoehto O tai
- Mittalaitteen tilauskoodi: tilauskoodi 030 "Näyttö; toiminta", vaihtoehto M ja
- Tilauskoodi DKX001:lle: tilauskoodi 040 "Kaapelille", vaihtoehto A, B, D, E

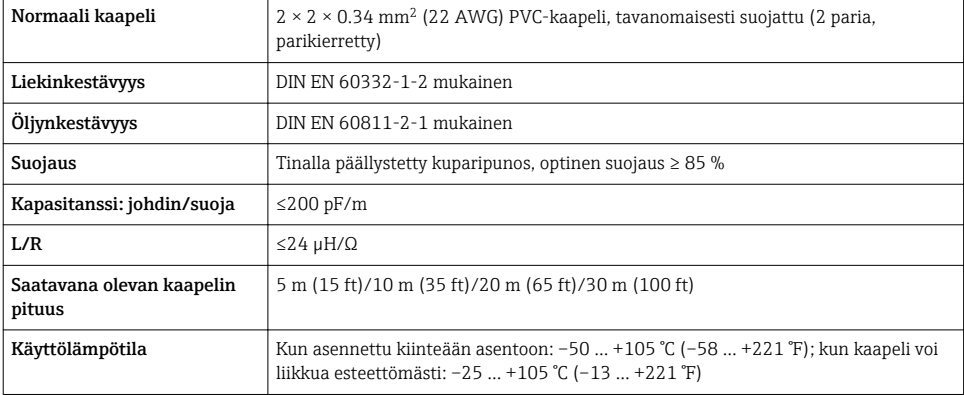

#### *Normaali kaapeli - asiakaskohtainen kaapeli*

Kaapelia ei toimiteta, asiakkaan tulee hankkia se (maks. 300 m (1000 ft)) seuraavalle tilausvaihtoehdolle:

Tilauskoodi DKX001:lle: Tilauskoodi 040 "Kaapelille", vaihtoehto 1 "Ei mitään, asiakas hankkii, maks. 300 m"

Kytkentäjohtona voi käyttää normaalia johtoa.

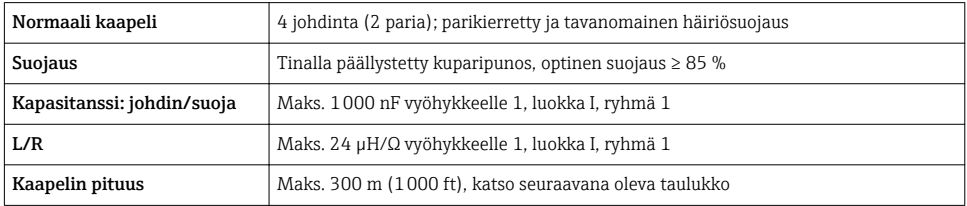

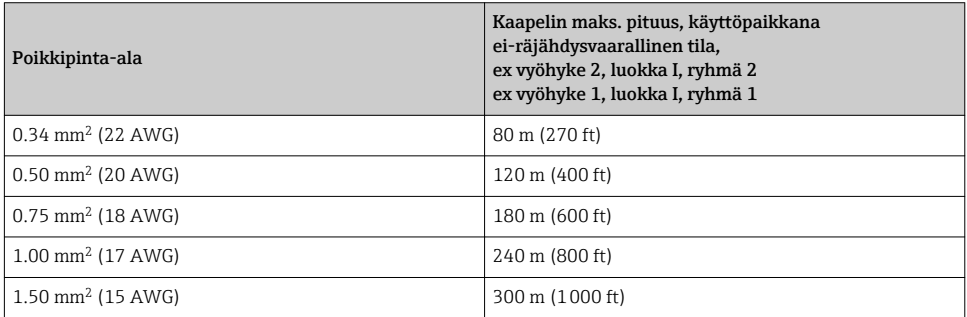

### <span id="page-16-0"></span>5.1.3 Liitinjärjestys

#### Lähetin: syöttöjännite, tulot/lähdöt

Tulojen ja lähtöjen liitinjärjestys riippuu tilatusta laiteversiosta. Laitekohtainen liitinjärjestys löytyy liitinrasian kannessa olevasta tarrasta.

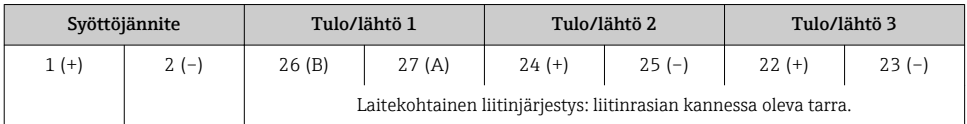

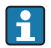

Etänäytön ja käyttömoduulin liitinjärjestys  $\rightarrow \Box$  21.

#### 5.1.4 Laitteen pistokkeen liitinjärjestys

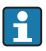

Laitteen pistokkeen voi tilata lisävarusteena.

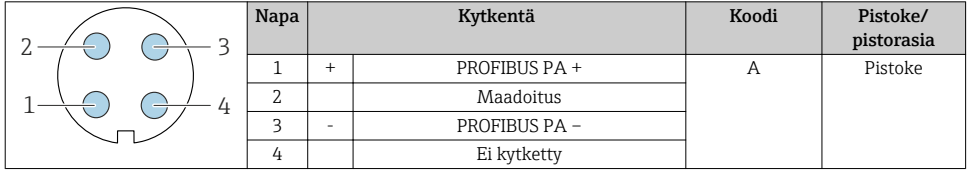

#### 5.1.5 Mittauslaitteen valmistelu

#### HUOMAUTUS

#### Kotelon riittämätön tiivistys!

Voi vaarantaa mittauslaitteen toimintavarmuuden.

- ‣ Käytä sopivaa suojausluokkaa vastaavia holkkitiivisteitä.
- 1. Irrota mahdollinen tulppa.
- 2. Jos mittauslaite on toimitettu ilman holkkitiivisteitä: Hanki kyseiselle liitäntäkaapelille sopiva holkkitiiviste.
- 3. Jos mittauslaite on toimitettu holkkitiivisteiden kanssa: Huomioi liitäntäkaapeleita koskevat vaatimukset →  $\triangleq$  14.

### <span id="page-17-0"></span>5.2 Mittalaitteen kytkentä

#### **HUOMAUTUS**

#### Virheellinen kytkentä heikentää sähköturvallisuutta!

- ‣ Sähkökytkentätöitä saavat tehdä vain asianmukaisesti koulutetut sähköasentajat.
- ‣ Noudata kansainvälisiä/maakohtaisia asennusohjeita ja -määräyksiä.
- ‣ Noudata paikallisia työturvallisuusmääräyksiä.
- $\blacktriangleright$  Tee aina ensin suojamaadoitusjohdon  $\oplus$  kytkentä ennen kuin kytket muita johtoja.
- ‣ Räjähdysvaarallisissa ympäristöissä käyttöä varten huomioi laitekohtaisissa Exasiakirjoissa annetut tiedot.

#### 5.2.1 Lähettimen kytkentä

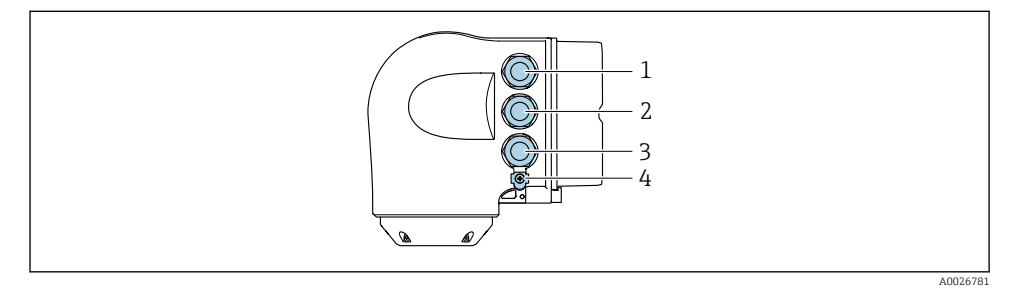

- *1 Syöttöjänniteliitin*
- *2 Signaalinsiirtoliitin, tulo/lähtö*
- *3 Signaalinsiirtoliitin, tulo/lähtö, tai verkkoliitin huoltoliittymän (CDI-RJ45) kautta; lisävaruste: liitäntä ulkoiselle WLAN-antennille tai etänäytölle ja käyttömoduulille DKX001*
- *4 Suojamaadoitus (PE)*

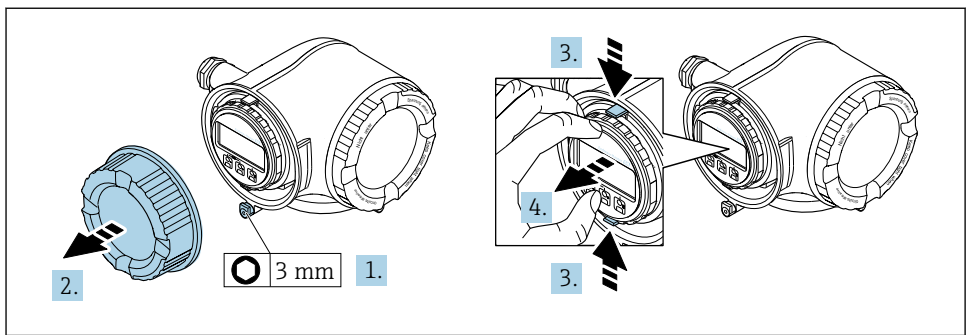

A0029813

- 1. Avaa kytkentäkotelon kannen kiinnike.
- 2. Kierrä kytkentäkotelon kansi auki.
- 3. Purista näyttömoduulin pitimen korvakkeita yhteen.
- 4. Irrota näyttömoduulin pidin.

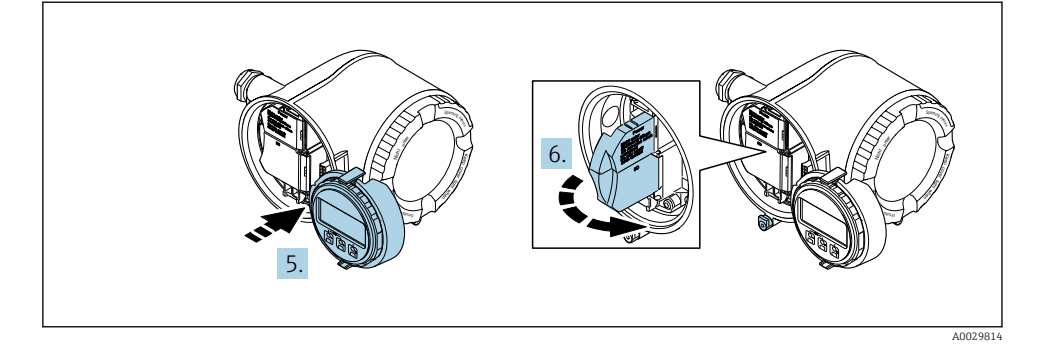

- 5. Liitä pidin elektroniikkakotelon reunaan.
- 6. Avaa liitinrasian kansi.

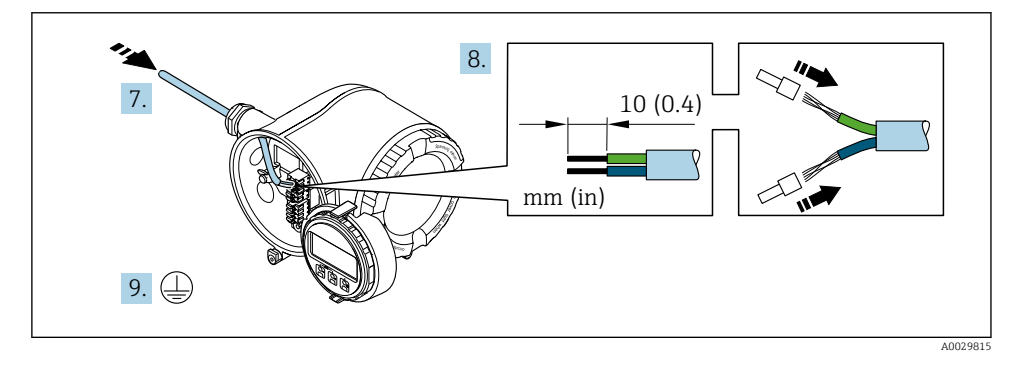

- 7. Työnnä kaapeli kaapeliläpiviennin läpi. Jotta läpiviennistä saadaan tiivis, älä poista sen tiivistettä.
- 8. Kuori kaapeli ja päät. Kun käytetään kierrettyjä johtimia, kiinnitä myös päätehylsyt.
- 9. Kytke suojamaadoitus.

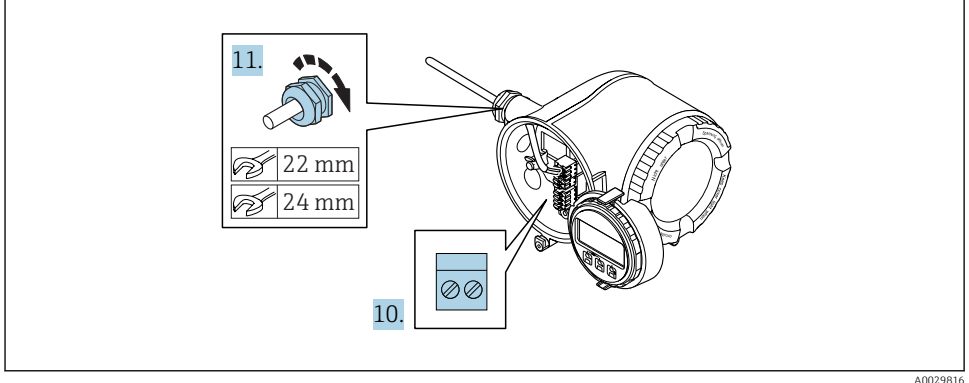

- 10. Kytke kaapeli liitinjärjestyksen mukaan.
	- Signaalikaapelin liitinjärjestys: laitekohtainen liitinjärjestys on merkitty liitinrasian kannen tarraan. Syöttöjännitteen liitinjärjestys: tarra liitinrasian kannessa tai →  $\triangleq$  17.
- 11. Kiristä holkkitiivisteet pitävästi kiinni.
	- Tämän jälkeen kaapeleiden kytkentätoimet on saatu valmiiksi.
- 12. Sulje liitinrasian kansi.
- 13. Asenna näyttömoduulin pidin elektroniikkakoteloon.
- 14. Kierrä kytkentäkotelon kansi paikalleen.
- 15. Sulje kytkentäkotelon kannen kiinnike.

#### <span id="page-20-0"></span>5.2.2 Etänäytön ja käyttömoduulin DKX001 kytkeminen

Etänäyttö ja käyttömoduuli DKX001 ovat saatavana lisätarvikkeina. f

- Mittalaite toimitetaan aina korvikekannen kanssa, kun etänäyttö ja käyttömoduuli DKX001 on tilattu heti mittalaitteen kanssa. Lähettimen näyttö tai käyttö ei ole tässä tapauksessa mahdollista.
- Myöhemmin tilattuina etänäyttöä ja käyttömoduulia DKX001 ei voi kytkeä samaan aikaan olemassa olevaan mittalaitteen näyttömoduuliin. Lähettimeen voidaan kerrallaan liittää vain yksi näyttö tai käyttöyksikkö.

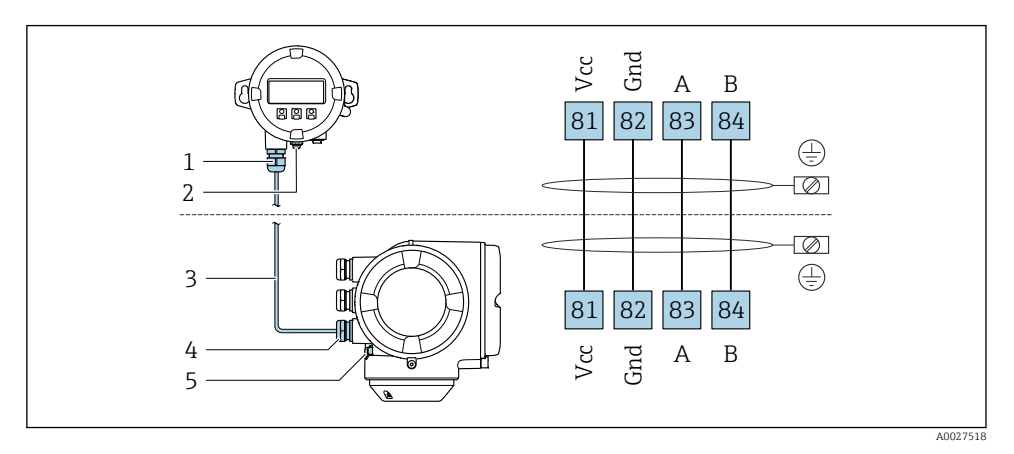

- *1 Etänäyttö ja käyttömoduuli DKX001*
- *2 Suojamaadoitus (PE)*
- *3 Liitäntäkaapeli*
- *4 Mittauslaite*
- *5 Suojamaadoitus (PE)*

### 5.3 Potentiaalin tasauksen varmistaminen

#### 5.3.1 Vaatimukset

Ei edellytä erikoistoimenpiteitä potentiaalin tasaukseen.

 $\widehat{\textbf{a}}$  Huomioi räjähdysvaarallisissa tiloissa käytettävien laitteiden yhteydessä räjähdysvaarallisia tiloja Ex-koskevien asiakirjojen (XA) ohjeet.

## <span id="page-21-0"></span>5.4 Laitteistoasetukset

### 5.4.1 Laiteosoitteen asetus

PROFIBUS DP/PA -laitteelle on aina konfiguroitava osoite. Sallittu osoitealue on 1 ja 126 rajoissa. PROFIBUS DP/PA -verkossa jokaisen osoitteen voi varata vain kerran. Jos osoitetta ei konfiguroida oikein, isäntä ei tunnista laitetta. Kaikki mittalaitteet toimitetaan laiteosoitteella 126 ja ohjelmiston osoittamismenetelmällä.

Sähköiskun vaara lähettimen koteloa avattaessa.

- ‣ Ennen lähettimen kotelon avaamista:
- ‣ kytke laitteen virransyöttö pois päältä.

### Laitteiston osoitteenmuodostus

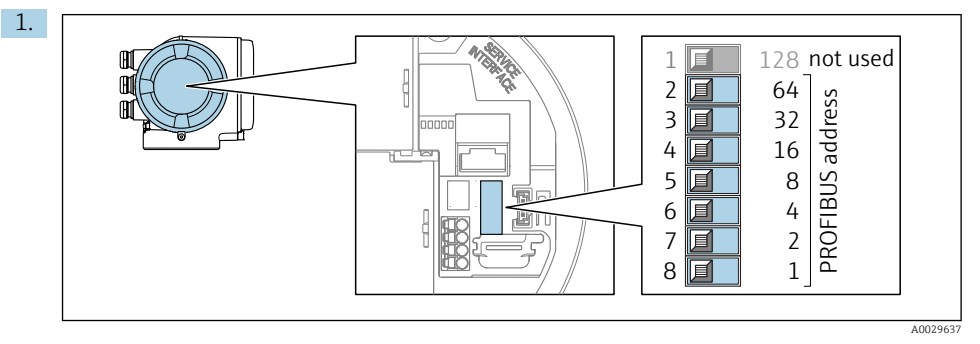

Aseta haluamasi laiteosoite kytkentäkotelon DIP-kytkimillä.

2.

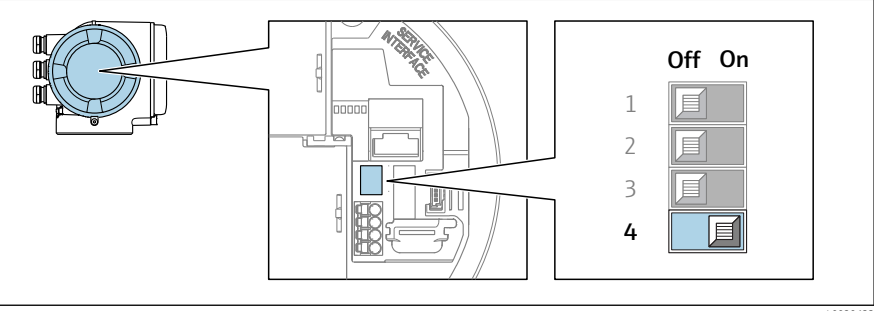

A0029633

Osoitteenmuodostuksen kytkeminen ohjelmiston osoitteenmuodostukselta laitteiston osoitteenmuodostukselle: aseta DIP-kytkin asentoon On.

 Laiteosoitteen muutos astuu voimaan 10 sekunnin kuluttua. Laite käynnistyy uudelleen.

#### <span id="page-22-0"></span>Ohjelmiston osoitteenmuodostus

- ‣ Osoitteenmuodostuksen kytkeminen laitteiston osoitteenmuodostukselta ohjelmiston osoitteenmuodostukselle: aseta DIP-kytkin nro 4 asentoon Off.
	- $\rightarrow$  Laiteosoite, joka on konfiguroitu kohdassa **Device address** -parametri, astuu voimaan 10 sekunnin kuluttua. Laite käynnistyy uudelleen.

#### 5.4.2 Oletus-IP-osoitteen aktivointi

Oletus-IP-osoite 192.168.1.212 voidaan aktivoida DIP-kytkimellä.

Sähköiskun vaara lähettimen koteloa avattaessa.

- ‣ Ennen lähettimen kotelon avaamista:
- ‣ kytke laitteen virransyöttö pois päältä.

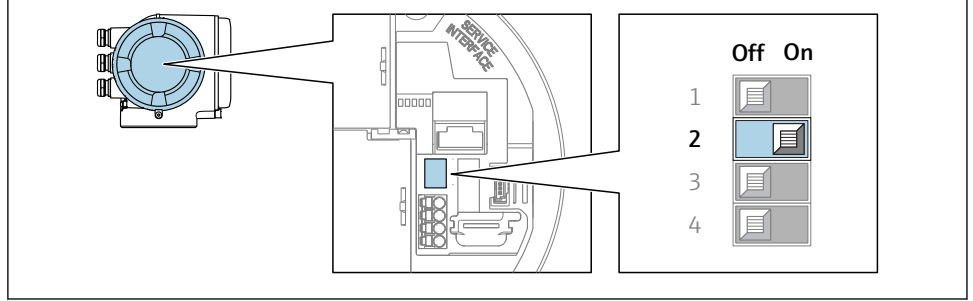

A0034499

‣ Aseta DIP-kytkin nro 2 I/O-elektroniikkamoduulissa asennosta OFF → ON.

#### 5.5 Kotelointiluokan varmistaminen

Tämä mittalaite täyttää kaikki suojausluokan IP66/67 tyypin 4X kotelolle asetetut vaatimukset.

Suorita seuraavat työvaiheet sähkökytkennän jälkeen, jotta voit taata suojausluokan IP66/67 tyypin 4X kotelon mukaisen suojauksen:

- 1. Tarkista, että kaikki kotelon tiivisteet ovat puhtaita ja kiinnitetty oikein.
- 2. Tarvittaessa kuivaa, puhdista tai vaihda tiivisteet.
- 3. Kiristä kaikki kotelon ruuvit ja ruuvisuojukset.
- 4. Kiristä holkkitiivisteet pitävästi kiinni.

<span id="page-23-0"></span>5. Jotta saat varmistettua, ettei kosteus pääse kaapelin läpiviennin kautta: sijoita kaapeli niin, että se tekee kaarroksen alaspäin ennen kaapelin läpivientiä ("vesiloukku").

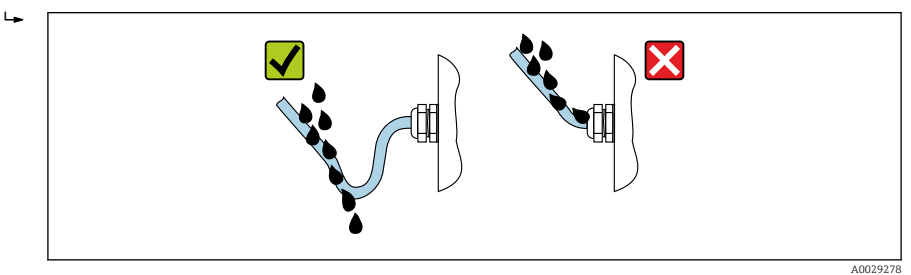

6. Asenna tulpat käyttämättä jääviin kaapeleiden läpivienteihin.

## 5.6 Tarkistukset kytkennän jälkeen

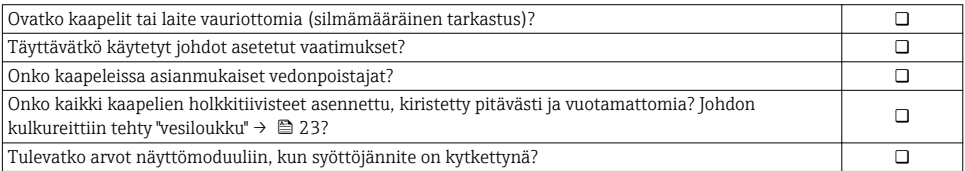

## <span id="page-24-0"></span>6 Käyttövaihtoehdot

### 6.1 Käyttövaihtoehtojen yleiskatsaus

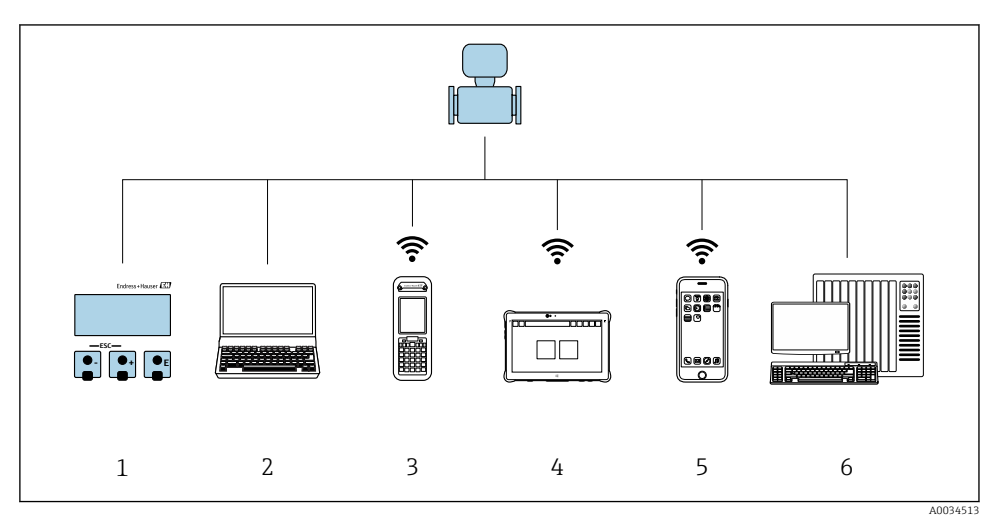

- *1 Paikallinen käyttö näyttömoduulin välityksellä*
- *2 Tietokone ja verkkoselain (esim. Internet Explorer) tai käyttösovelluksen (esim. FieldCare, DeviceCare, AMS Device Manager, SIMATIC PDM) avulla*
- *3 Field Xpert SFX350 tai SFX370*
- *4 Field Xpert SMT70*
- *5 Mobiilipääte*
- *6 Ohjausjärjestelmä (esimerkiksi PLC)*

## <span id="page-25-0"></span>6.2 Käyttövalikon rakenne ja toiminta

#### 6.2.1 Käyttövalikon rakenne

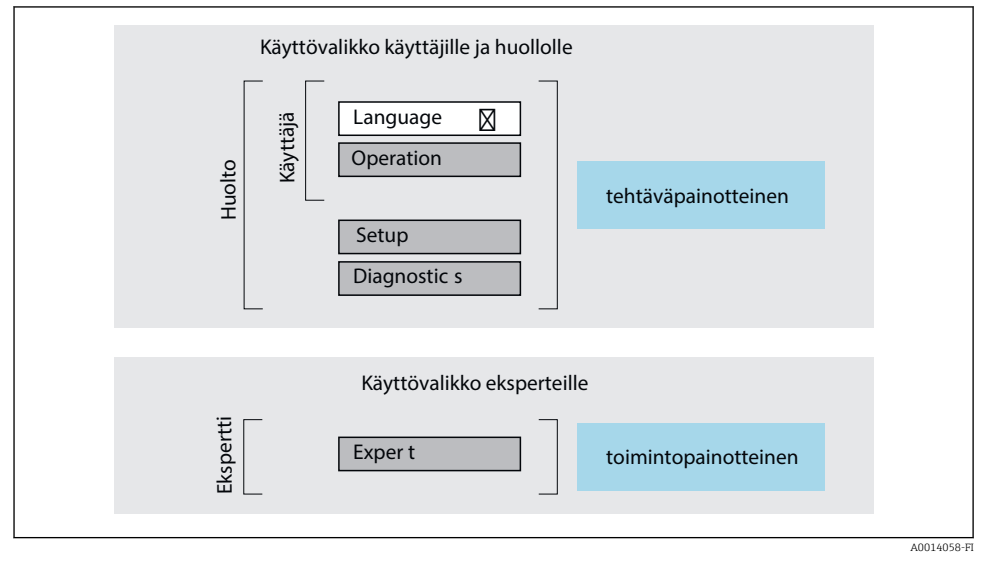

 *1 Käyttövalikon kaaviorakenne*

#### 6.2.2 Käyttöfilosofia

Käyttövalikon yksilölliset osat on kohdennettu määrätyille rooleille (käyttäjä, huolto jne.). Jokainen käyttäjärooli sisältää tälle tyypillisiä tehtäviä laitteen elinkaaren aikana.

Katso käyttöfilosofian lisätiedot laitteen käyttöohjeista.m

### <span id="page-26-0"></span>6.3 Pääsy käyttövalikkoon paikallisen näytön välityksellä

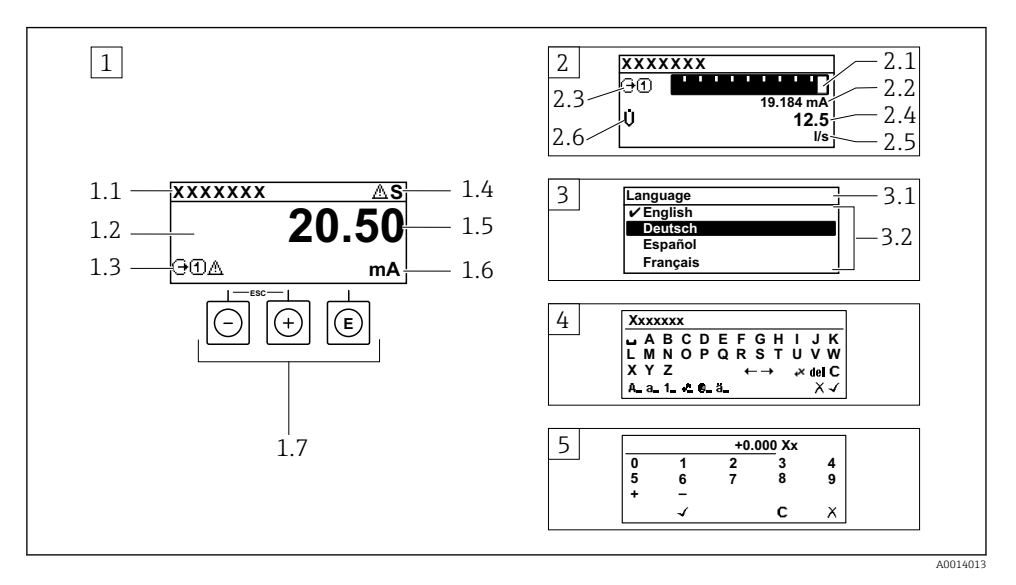

- *1 Toimintanäyttö, jossa mitattu arvo näytetään "1 arvolla, maks." (esimerkki)*
- *1.1 Laitteen tunniste*
- *1.2 Näyttöalue mitatuille arvoille (4-rivinen)*
- *1.3 Selittävät symbolit mitatulle arvolle: mitatun arvon tyyppi, mittauskanavan numero, vikatapaussymboli*
- *1.4 Käyttötila-alue*
- *1.5 Mitattu arvo*
- *1.6 Mitatun arvon yksikkö*
- *1.7 Käyttöelementit*
- *2 Toimintanäyttö, jossa mitattu arvo näytetään "1 palkkikaaviolla + 1 arvolla" (esimerkki)*
- *2.1 Palkkikaavio 1. mitatulle arvolle*
- *2.2 1. mitattu arvo ja sen yksikkö*
- *2.3 Selittävät symbolit 1. mitatulle arvolle: mitatun arvon tyyppi, mittauskanavan numero*
- *2.4 Mittausarvo 2*
- *2.5 Yksikkö mittausarvolle 2*
- *2.6 Selittävät symbolit 2. mitatulle arvolle: mitatun arvon tyyppi, mittauskanavan numero 3 Navigointinäkymä: parametrien valintalista*
- *3.1 Navigointipolku ja käyttötila-alue*
- 3.2 Näyttöalue navigointiin: *vilmoittaa nykyisen parametriarvon*
- *4 Muokkausnäkymä: tekstieditori syöttömaskin kanssa*
- *5 Muokkausnäkymä: numeroeditori syöttömaskin kanssa*

#### 6.3.1 Toimintanäyttö

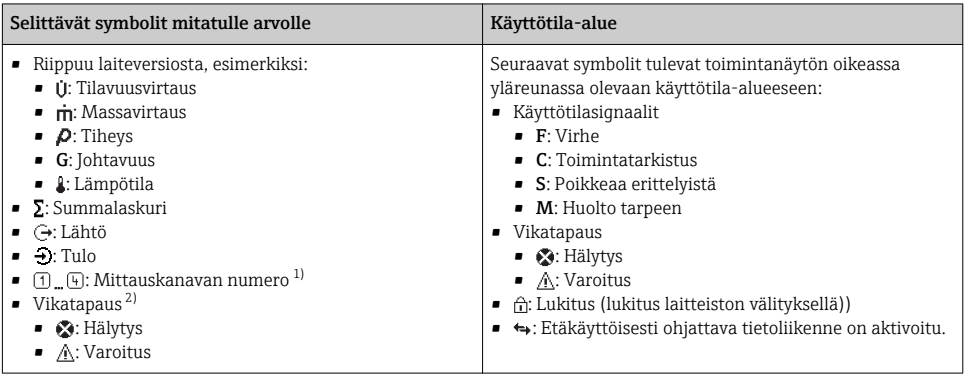

1) Jos samalle mitattavan muuttujan tyypille on yhtä useampi kanava (summalaskuri, lähtö, jne.).

2) Vianmääritystapaukseen, joka koskee ilmoitettua mitattavaa muuttujaa.

#### 6.3.2 Navigointinäkymä

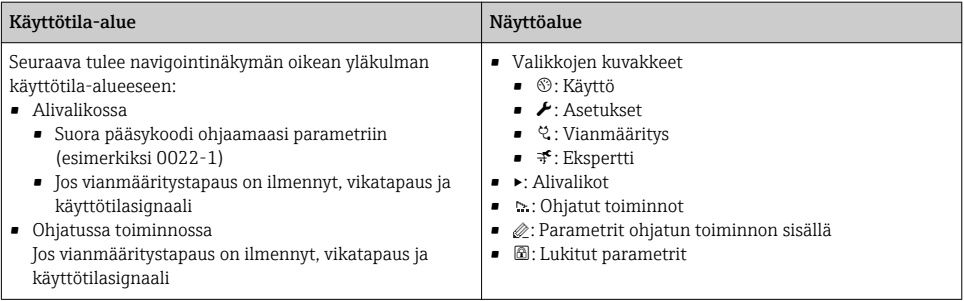

### 6.3.3 Muokkausnäkymä

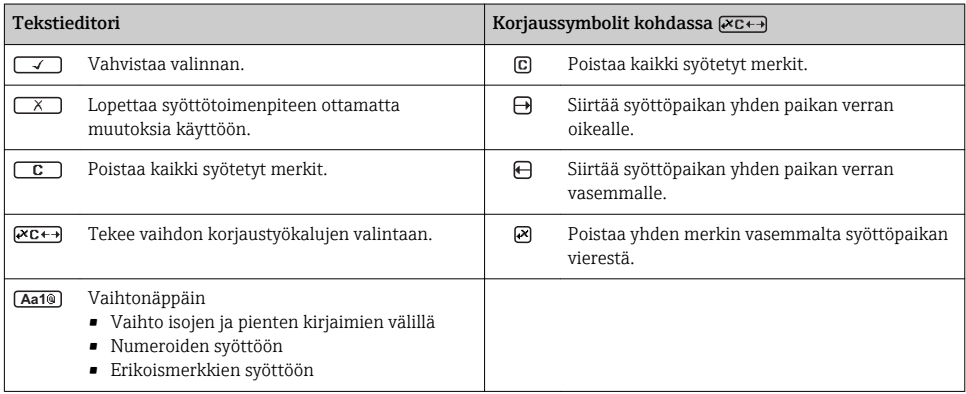

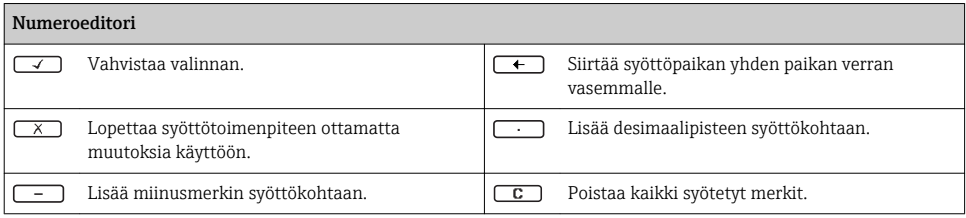

#### 6.3.4 Käyttöelementit

#### Painikkeet ja niiden merkitys

#### Enter-painike

*Mukana toimintanäyttö* Painikkeen lyhyt painallus avaa käyttövalikon.

*Valikossa, alivalikossa*

- Painikkeen lyhyt painallus:
	- Avaa valitun valikon, alavalikon tai parametrin.
	- Käynnistää ohjatun toiminnon.
	- Jos ohjeteksti on avattuna: Sulkee parametrin ohjetekstin.
- Paina painiketta 2 s, jos kyseessä on parametri: Jos käytettävissä, avaa parametrin toiminnan ohjetekstin.

*Ohjatun toiminnon kanssa:* Avaa parametrin muokkausnäkymän.

*Teksti- ja numeroeditorin kanssa*

- Painikkeen lyhyt painallus: valintasi vahvistaminen.
- Paina painiketta 2 s: syötön vahvistaminen.

#### Miinuspainike

- *Valikossa, alavalikossa:* siirtää valintapalkkia ylöspäin valintalistassa.
- *Ohjatun toiminnon kanssa:* vahvistaa parametriarvon ja siirtyy edelliseen parametriin.
- *Teksti- ja numeroeditorin kanssa:* siirtää kursorin sijainnin vasemmalle.

#### **<sup><sup>®</sup>**</sup> Pluspainike

- *Valikossa, alavalikossa:* siirtää valintapalkkia alaspäin valintalistassa.
- *Ohjatun toiminnon kanssa:* vahvistaa parametriarvon ja siirtyy seuraavaan parametriin.
- *Teksti- ja numeroeditorin kanssa:* siirtää kursorin sijainnin oikealle.

#### $\circledR$ + $\circledR$  Poistumispainikeyhdistelmä (paina painikkeita samanaikaisesti)

*Valikossa, alivalikossa*

- Painikkeen lyhyt painallus:
	- Poistaa nykyiseltä valikkotasolta ja siirtää seuraavaksi korkeammalle tasolle.
	- Jos ohjeteksti on avattuna, sulkee parametrin ohjetekstin.
- Painikkeen 2 s pituinen painallus parametrin kohdalla: palauttaa toimintanäyttöön ("aloitusnäyttö").

*Ohjatun toiminnon kanssa:* lopettaa ohjatun toiminnon ja siirtää seuraavaksi korkeammalle tasolle.

*Teksti- ja numeroeditorin kanssa:* sulkee teksti- tai numeroeditorin ottamatta mitään muutoksia käyttöön.

#### <span id="page-29-0"></span>Painikkeet ja niiden merkitys

#### $\circledcirc$  Miinus-/Enter-painikeyhdistelmä (paina painikkeita samanaikaisesti)

*Mukana toimintanäyttö:*

- Jos näppäimistölukitus on käytössä: Paina painiketta 3 s: näppäimistölukitus ei ole käytössä.
- Jos näppäimistölukitus ei ole käytössä: Painikkeen 3 s painaminen avaa kontekstivalikon mukaan lukien vaihtoehdon, jolla voi aktivoida näppäimistön lukituksen.

#### 6.3.5 Lisätietoja

 $\fbox{1}$  Katso seuraavien teemojen lisätiedot laitteen käyttöohieista

- Ohjetekstin hakeminen näyttöön
- Käyttäjäroolit ja niihin liittyvä pääsyvaltuutus
- Kirjoitussuojauksen poisto pääsykoodin välityksellä
- Näppäimistölukituksen kytkeminen päälle ja pois

### 6.4 Pääsy käyttövalikkoon ohjaustyökalun välityksellä

Käyttövalikkoon pääsee myös FieldCare- ja DeviceCare-käyttösovellusten välityksellä. Katso laitteen käyttöohjeet.

### 6.5 Pääsy käyttövalikkoon verkkopalvelimen välityksellä

Käyttövalikkoon pääsee myös verkkopalvelimen välityksellä. Katso laitteen käyttöohjeet.

## 7 Järjestelmän integrointi

Katso järjestelmän integroinnin lisätiedot laitteen käyttöohjeista.

- Laitekuvaustiedostojen yleiskatsaus:
	- Laitteen nykyisen version tiedot
	- Käyttöohjelmat
- Laitteen isäntätiedosto (GSD)
	- Valmistajakohtainen GSD
	- Profile GSD
- Yhteensopivuus edellisen mallin kanssa
- Edellisen mallin GSD-moduulien käyttö
- Syklinen tiedonsiirto
	- Lohkomalli
	- Moduulien kuvaus

# <span id="page-30-0"></span>8 Käyttöönotto

### 8.1 Toimintatarkastus

Ennen mittalaitteen käyttöönottoa:

- ‣ Varmista, että asennuksen ja kytkennän jälkeen tehtävät tarkastukset on suoritettu.
- "Asennuksen jälkeen tehtävän tarkastuksen" tarkastuslist[a→ 13](#page-12-0)
- "Kytkennän jälkeen tehtävän tarkastuksen" tarkastuslista[→ 24](#page-23-0)

### 8.2 Käyttökielen asetus

Tehdasasetus: englanti tai tilattu maakohtainen kieli

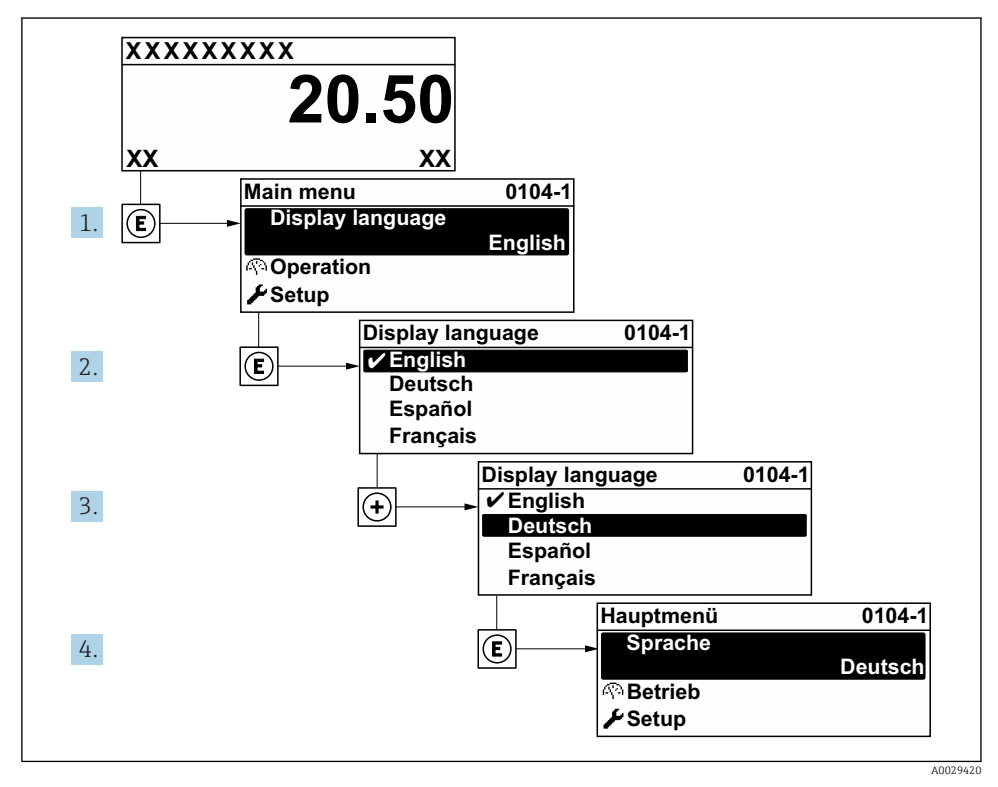

 *2 Esimerkki paikallisesta näytöstä*

## <span id="page-31-0"></span>8.3 Mittalaitteen konfigurointi

Kohdan Setup -valikko ja sen alivalikoiden ja ohjattujen toimintojen avulla voit ottaa laitteen nopeasti käyttöön. Se sisältää kaikki konfigurointiin tarvittavat parametrit, esimerkiksi mittausta tai tietoliikennettä varten.

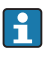

Riippuen laiteversiosta kaikkia alivalikoita ja parametreja ei ole välttämättä jokaisessa laitteessa. Valikoima voi vaihdella tilauskoodin mukaan.

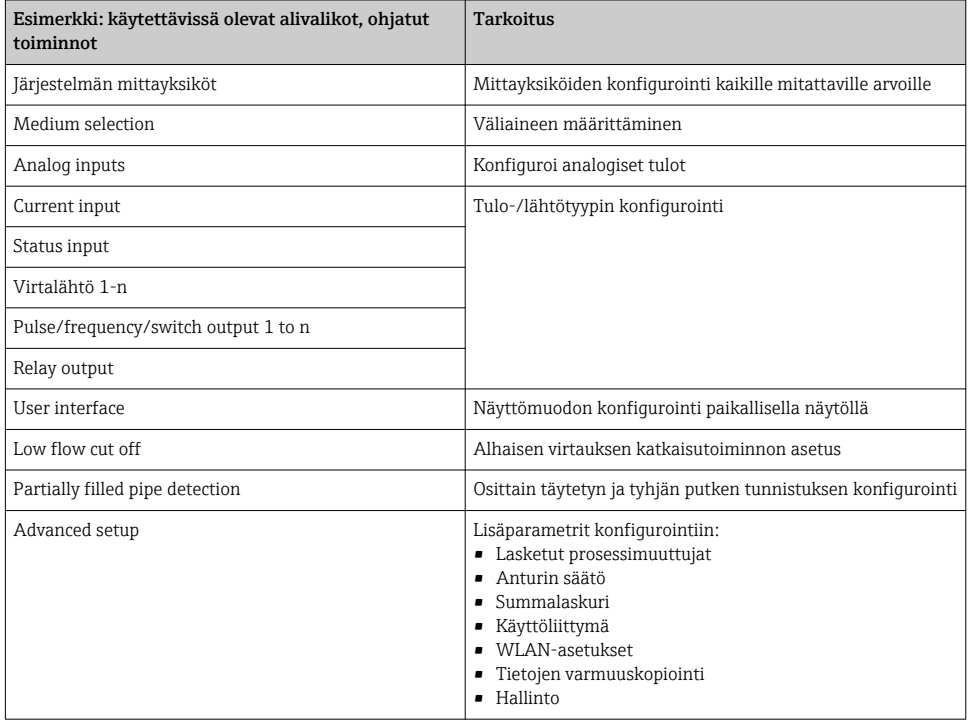

## 8.4 Asetusten suojaus luvattomalta pääsyltä

Seuraavat vaihtoehdot ovat käytettävissä mittalaitteen asetusten suojaamiseksi luvattomilta muutoksilta käyttöönoton jälkeen:

- Suojattu pääsy parametreihin pääsykoodilla
- Suojattu pääsy paikalliseen käyttöön painikelukolla
- Suojattu pääsy mittalaitteeseen kirjoitussuojauskytkimellä

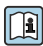

Laitteen käyttöohjeissa on annettuja lisätietoja siitä, miten asetukset suojataan valtuuttamattomalta pääsyltä.

# <span id="page-32-0"></span>9 Diagnostiikkatiedot

Mittalaitteen itsevalvontajärjestelmän havaitsemat viat ilmoitetaan vianmääritysviestillä vuorotellen toimintanäytön kanssa. Vian korjausohjeet antavan viestin voi avata diagnostiikkaviestistä ja se sisältää tärkeitä tietoja kyseisestä viasta.

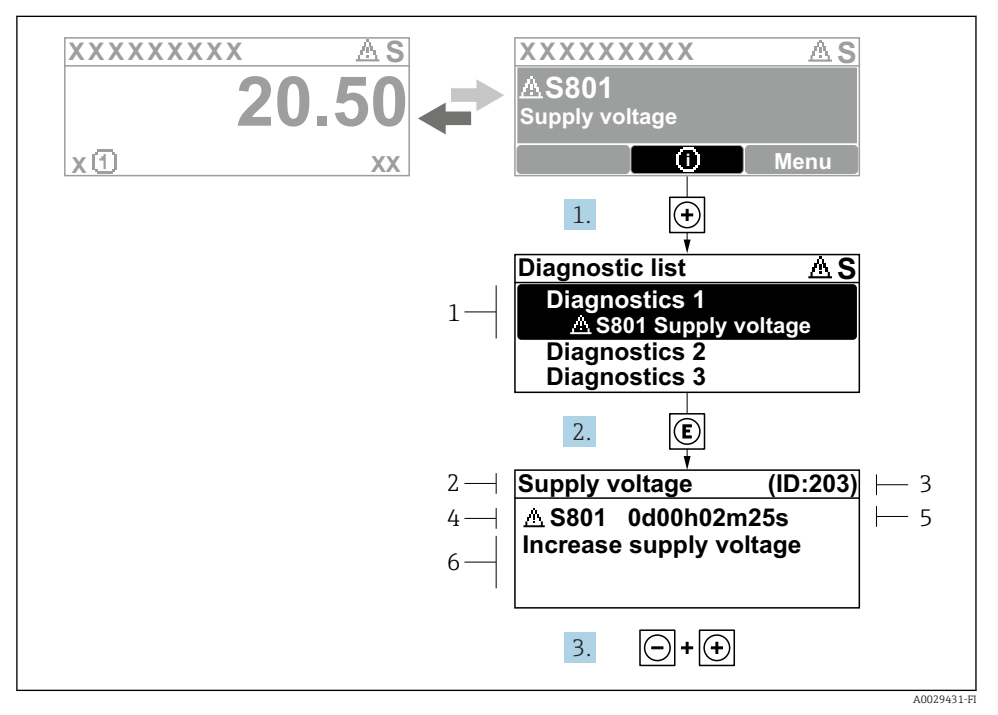

 *3 Korjaustoimenpiteiden viesti*

- *1 Vianmääritystiedot*
- *2 Lyhyt teksti*
- *3 Huollon ID*
- *4 Vikatapaus ja vikakoodi*
- *5 Tapahtumisaika*
- *6 Korjaustoimenpiteet*
- 1. Käyttäjä on vianmääritysviestissä. Paina  $\boxplus$  ( $\textcircled{1}$ -symboli).
	- Diagnostic list -alivalikko avautuu näyttöön.
- 2. Valitse haluamasi vianmääritystapahtuma painikkeella  $\pm$  tai  $\Xi$  ja paina  $\Xi$ .
	- Korjaustoimenpiteiden viesti avautuu.
- 3. Paina painikkeita  $\Box$  +  $\boxplus$  samanaikaisesti.
	- $\rightarrow$  Korjaustoimenpiteiden viesti sulkeutuu.

www.addresses.endress.com

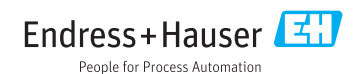